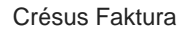

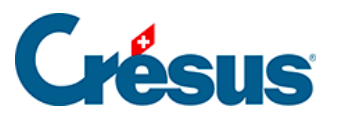

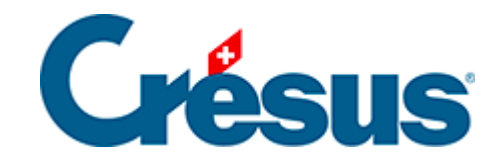

# **Crésus Faktura**

- [11 Elektronische Zahlungen](#page-2-0)
	- [11.1 DTA / EZAG-Einstellungen](#page-3-0)
	- [11.2 Daten des Lieferanten einstellen](#page-6-0)
	- [11.3 Eine DTA / EZAG-Datei erstellen](#page-7-0)

<span id="page-2-0"></span>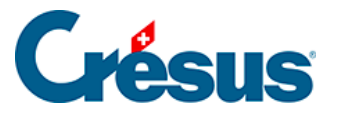

## **11 - Elektronische Zahlungen**

Die meisten Finanzinstitute verarbeiten auf ihrem E-Banking-Portal (bei PostFinance heisst es e-finance) von Hand eingegebene Zahlungen. Sie können die manuelle Erfassung jedoch durch den Versand einer elektronischen Datei mit den Zahlungsaufträgen ersetzen.

Es gibt folgende elektronische Zahlungsarten:

- Bank zu Bank in der Schweiz
- Bank zu Bank im Ausland
- ESR Bank- oder Postkonto
- Roter ES Bank- oder Postkonto
- IBAN (Postkonto)

Crésus Faktura kann diese DTA- (für Banken) oder EZAG-Dateien (für PostFinance) generieren (ausser den PRO und S Versionen).

Dazu sind die Einstellungen für die Elektronischen Zahlungen in den Allgemeinen Einstellungen vorzunehmen und die Angaben zur Zahlungsverbindung in der Registerkarte Zahlung der einzelnen Lieferanten zu erfassen.

<span id="page-3-0"></span>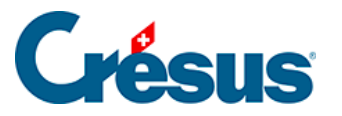

# **11.1 - DTA / EZAG-Einstellungen**

 Die Registerkarte Elektronische Zahlungen der Allgemeinen Einstellungen gibt Zugang zu den Einstellungen für die EZAG- (PostFinance) oder DTA-Zahlungen (Banken).

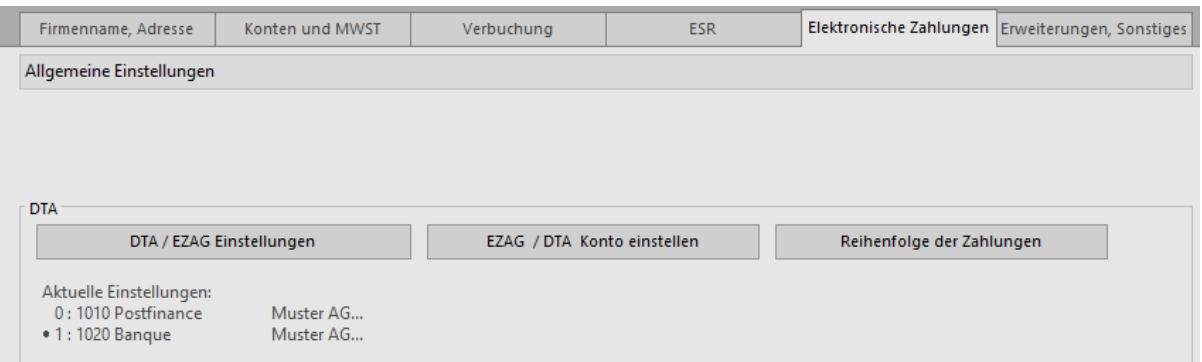

- Klicken Sie auf die Schaltfläche DTA / EZAG Einstellungen.
- Lesen Sie die Mitteilung und klicken Sie auf OK, um den Einstelldialog zu öffnen:

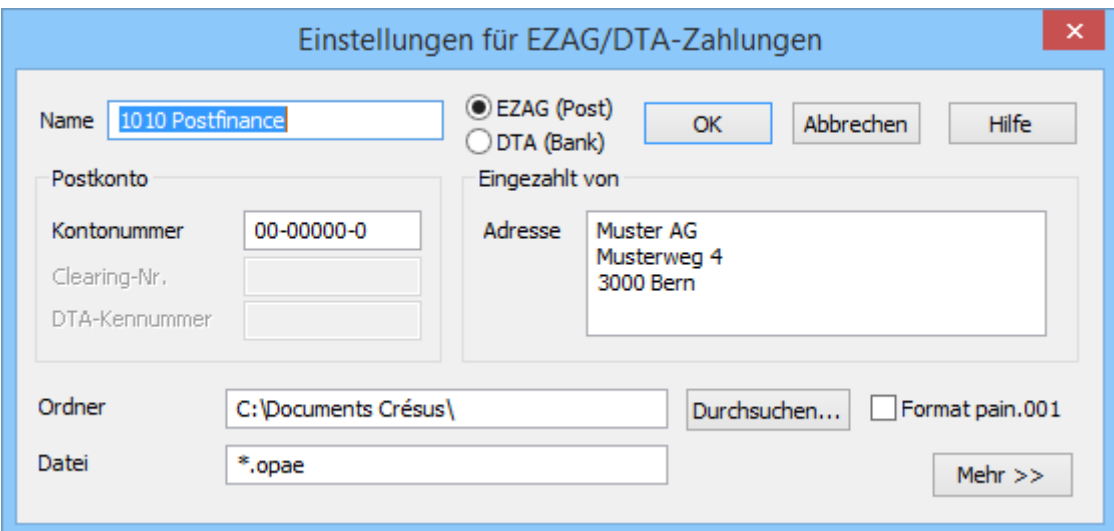

- Wählen Sie die anzupassende Einstellung und klicken Sie auf Ändern.
- Ergänzen Sie im folgenden Dialog die Daten mit den von Ihrem Finanzinstitut erhaltenen Angaben:

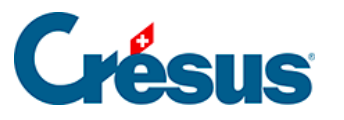

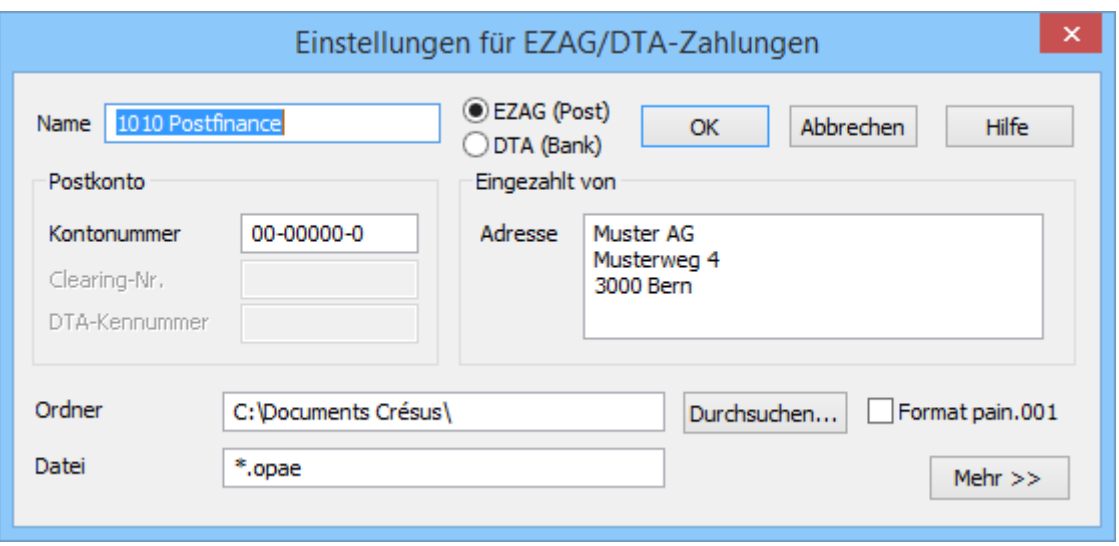

- Der Name der Einstellung muss mit der entsprechenden Kontonummer in Ihrem Kontenplan beginnen.
- Achten Sie darauf, dass die Option EZAG (Post) oder DTA (Bank) korrekt eingestellt ist, denn dies hat einen direkten Einfluss auf die Codierung der erstellten Datei.
- Wenn Sie einen EZAG definieren, brauchen Sie nur die Kontonummer einzugeben (die Nummer Ihres PostFinance-Kontos).
- Wenn Sie einen DTA definieren, müssen Sie auch die Clearing-Nr. der Bank angeben.
- Die DTA-Kennnummer ist nur nötig, wenn Sie ein Telekurs-Kunde sind. Im gegenteiligen Fall bleibt dieses Feld leer.
- Das Feld Ordner muss den Pfad zum Ordner enthalten, in dem die generierten Dateien abgelegt werden. Dort sind sie zu finden, wenn Sie sich auf der Website Ihres Finanzinstituts einloggen, um ihm die Zahlungsaufträge zu schicken. Verwenden Sie wenn nötig die Schaltfläche Durchsuchen, um zum gewünschten Standort zu gelangen.
- Im Feld Datei ist die Erweiterung der erstellten Dateien anzugeben. Um Ihre Arbeit zu erleichtern, empfehlen wir Ihnen, Dateien mit der Erweiterung .ezag bzw. .dta zu erstellen. Sie brauchen keinen vollständigen Namen einzugeben. Die vorbereitete Datei können Sie nachträglich noch genau bezeichnen.
- **Gestattet es Ihr Finanzinstitut, aktivieren Sie das Kontrollkästchen Format** pain.001, um Ihre elektronischen Zahlungsaufträge im neuen Format ISO XML 20022 (auch kurz pain.001 genannt) zu verschicken.

 Die erweiterten Einstellungen sind bereits korrekt vorgenommen Avancé >>

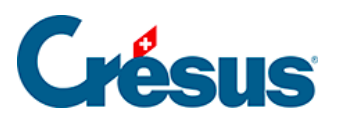

und dürfen nur von einer Fachperson verändert werden.

<span id="page-6-0"></span>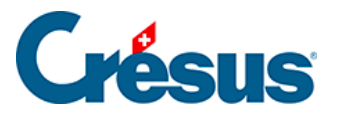

#### **11.2 - Daten des Lieferanten einstellen**

Ergänzen Sie die üblichen Daten der Lieferanten soweit möglich direkt in ihrem Datensatz. Die Erfassung der erhaltenen Rechnungen wird dadurch stark erleichtert, unter anderem durch das Einlesen der Codierzeile auf den Einzahlungsscheinen der erhaltenen Rechnungen.

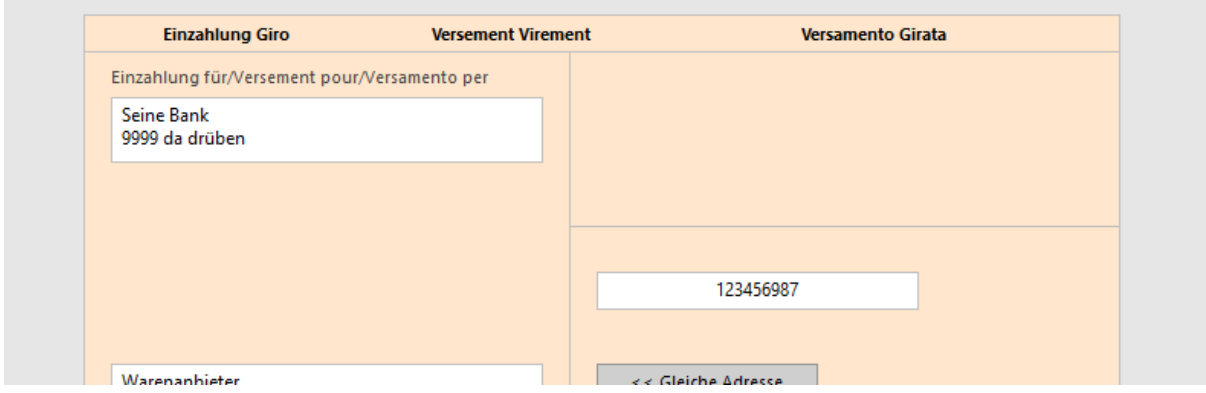

Eine vollständige Beschreibung der Einstellung der Lieferanten finden Sie in § 7.7.1.

<span id="page-7-0"></span>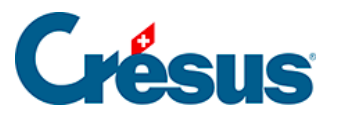

## **11.3 - Eine DTA / EZAG-Datei erstellen**

Wenn Sie eine Lieferantenrechnung registrieren, können die Zahlungsvorgänge in der Zahlungstabelle von Hand registriert werden.

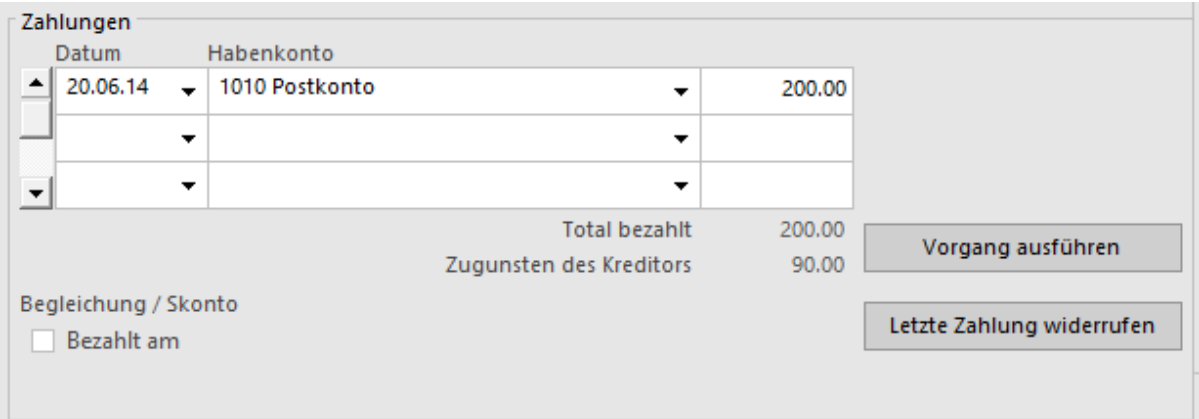

Erlauben es die Daten des Lieferanten, kann in der Registerkarte Zahlung auch automatisch eine elektronische Zahlung vorbereitet werden.

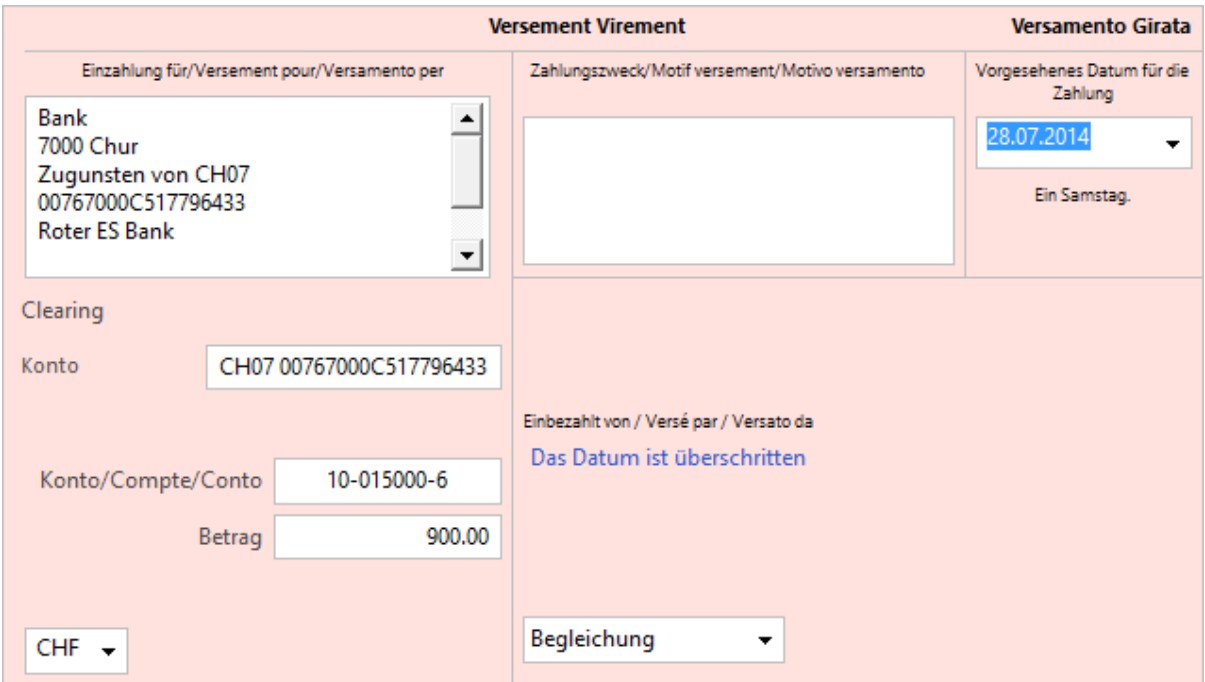

Diese Felder können in jeder erhaltenen Rechnung von Hand ergänzt werden.

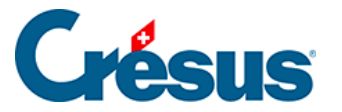

opat Wurden elektronische Zahlungen vorbereitet, können Sie mit dem Befehl Datei – Zahlungen mit EZAG eine Datei mit den Zahlungsaufträgen zugunsten Ihrer Kreditoren generieren.

Wählen Sie das zu belastende Konto aus:

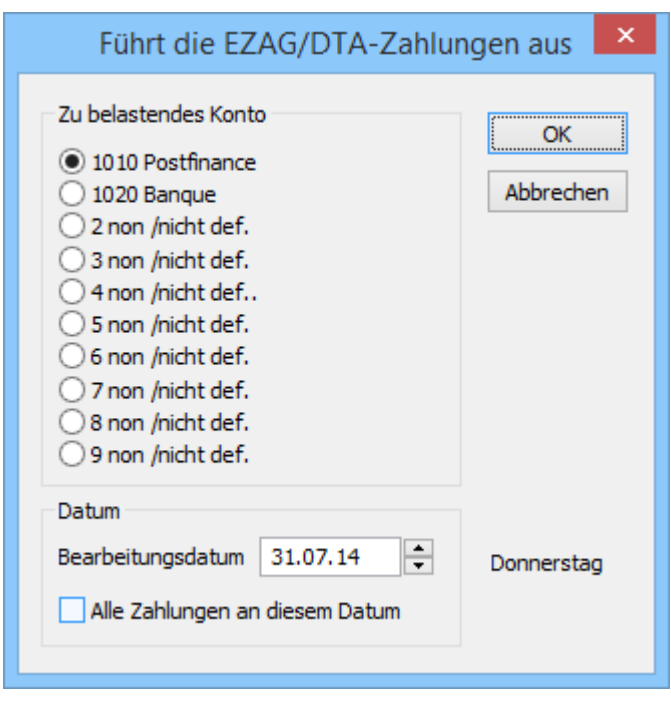

Geben Sie an, an welchem Datum die Zahlungen ausgeführt werden sollen.

Alle Zahlungen mit einem späteren Datum werden standardmässig ignoriert, können jedoch einzeln ausgewählt werden. Wenn die Option Alle Zahlungen an diesem Datum aktiviert ist, dann gilt für alle Zahlungen dasselbe Zahlungsdatum. Andernfalls wird das einzeln auf jeder Rechnung angegebene Datum verwendet.

Der Dialog zeigt eine Liste der von der Software vorgeschlagenen Zahlungen an. Sie können diese Liste ändern oder im Hinblick auf einen Ausdruck exportieren.

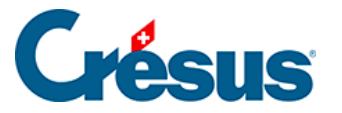

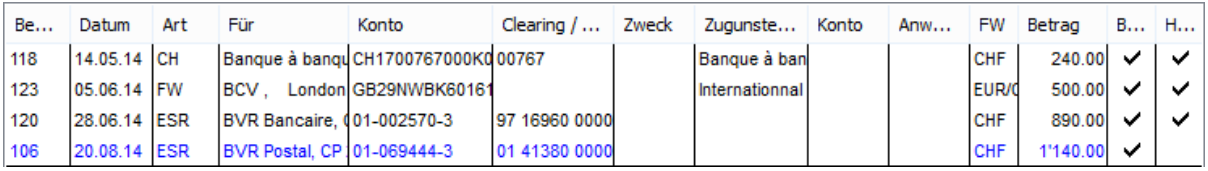

- Eine schwarze Zeile steht für eine Zahlung, die ausgeführt wird.
- Eine blaue Zeile steht für eine Zahlung, die zu ignorieren ist.
- Eine rote Zeile steht für einen Fehler. In diesem Fall erhalten Sie mit einem Klick auf die fragliche Zeile eine Erklärung des Fehlers.
- Die Zahlungen mit einem Häkchen in der Spalte Handlung werden in der Datei gespeichert.
- Das Häkchen in der Spalte Beglichen sagt der Software, dass diese Rechnung als beglichen zu betrachten ist, nachdem die Zahlung verarbeitet wurde, was gegebenenfalls ein Skonto generieren kann.
- Mit einem Klick auf die Zeile wird sie ausgewählt oder die Auswahl aufgehoben.
- Mit der Schaltfläche < Keine wird die Auswahl aller Zahlungen aufgehoben. Alle Zeilen werden blau. Sie brauchen nur noch auf die auszuführenden Zahlungen zu klicken. Achten Sie auf den Status der Spalte Beglichen.
- Mit der Schaltfläche < Alle werden alle Zahlungen ausgewählt. Alle Zeilen werden schwarz. Davon ausgenommen sind nur die fehlerhaften Zahlungen, die rot bleiben.
- Mit der Schaltfläche Exportieren... können Sie die Liste der Zahlungen so, wie sie in diesem Dialog erscheint, in einer Datei speichern. Die verschiedenen Spalten sind durch Tabulatoren getrennt.
- Mit der Schaltfläche Kopieren wird die Zahlungsliste in der Zwischenablage gespeichert. Anschliessend können Sie mit  $\boxed{C}$ trl +  $\boxed{V}$  den Inhalt in ein anderes Programm einfügen, um ihn z. B. auszudrucken.

Sie haben die Wahl, die Liste oder das Formular zu Exportieren oder Kopieren. Es handelt sich um dieselben Informationen, aber mit unterschiedlichem Layout. Verwenden Sie wenn möglich die Liste, wenn der Inhalt in eine Tabellenkalkulation übernommen werden soll.

Sie können nicht mehrere DTA / EZAG-Auftragszeilen für dieselbe Rechnung vorbereiten: man muss den Auftrag für die Erstellung einer DTA / EZAG-Datei bei jeder Zahlungsvorbereitung einzeln erteilen.